# 新疆农业大学 2019-2020 年面向社会公开招聘 专职辅导员结构化面试(网络视频面试)

## 腾讯会议操作手册

#### 一、准备工作

#### 1.硬件准备:

考生须准备一台笔记本电脑或者带有摄像头、麦克风的台式 计算机。一旦测试成功,请不要更换设备或随意移动设备。

#### 2.软件准备:

(1)由于手机易受来电和消息的干扰,应聘者需使用桌面 端(PC 端)的【腾讯会议】参加面试。

(2)在准备好的笔记本电脑或者多媒体台式机上下载【微 信】应用。

#### 3.环境准备:

应聘者在面试时请选择环境安静、采光良好、背景简单、网 络信号好的室内,注意光线要柔和,不要选择强光,更不要让自 己逆光。

#### 二、 下载安装【腾讯会议】

应聘者根据准备的电脑下载相应的客户端:

Windows 桌 面 客 户 端 下 载 地 址 : <https://meeting.tencent.com/download-win.html?from=1004>

macOS 桌 面 客 户 端 下 载 地 址 : <https://meeting.tencent.com/download-mac.html?from=1004>

#### 三、登录注册【腾讯会议】

打开【腾讯会议】,可以直接使用微信登录,也可以先注册, 再使用账号密码登录,也可以使用验证码登录。

1.注册

打开腾讯会议

点击"注册/登录"按钮,进入账号密码登录页面

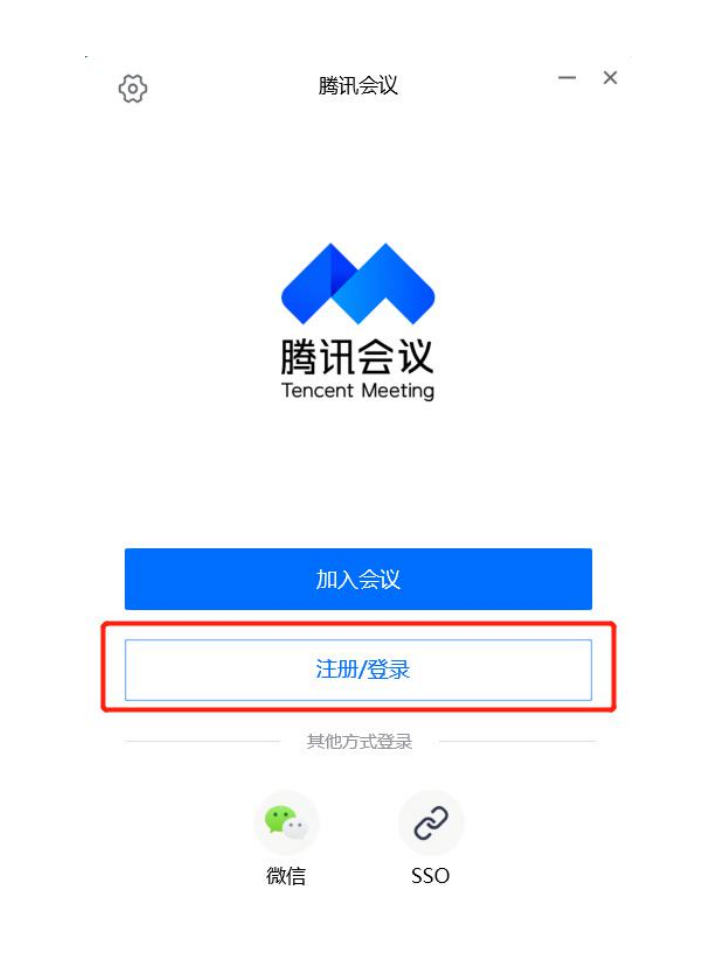

● 点击"新用户注册"进入官网注册页

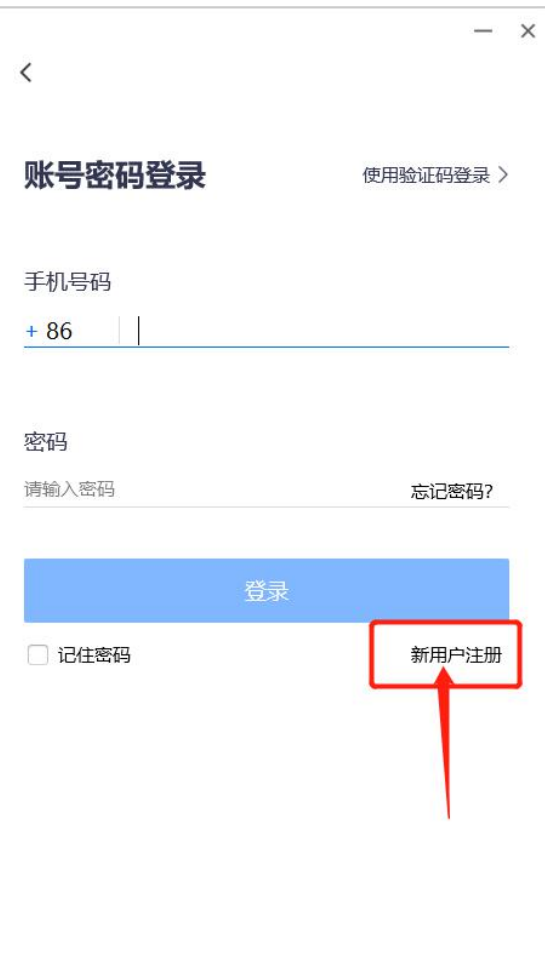

根据要求填写对应信息

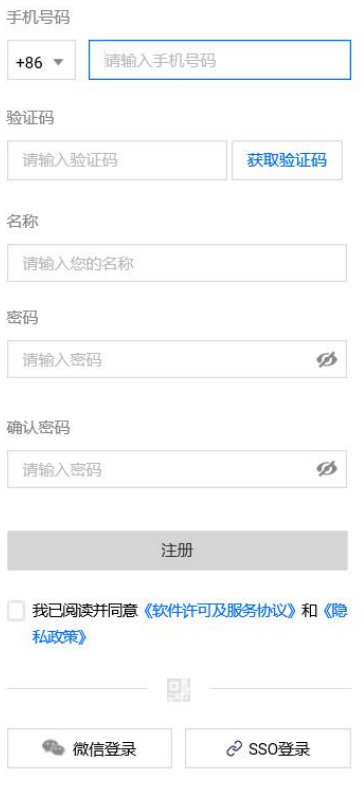

完成注册

2.登录

账号密码登录

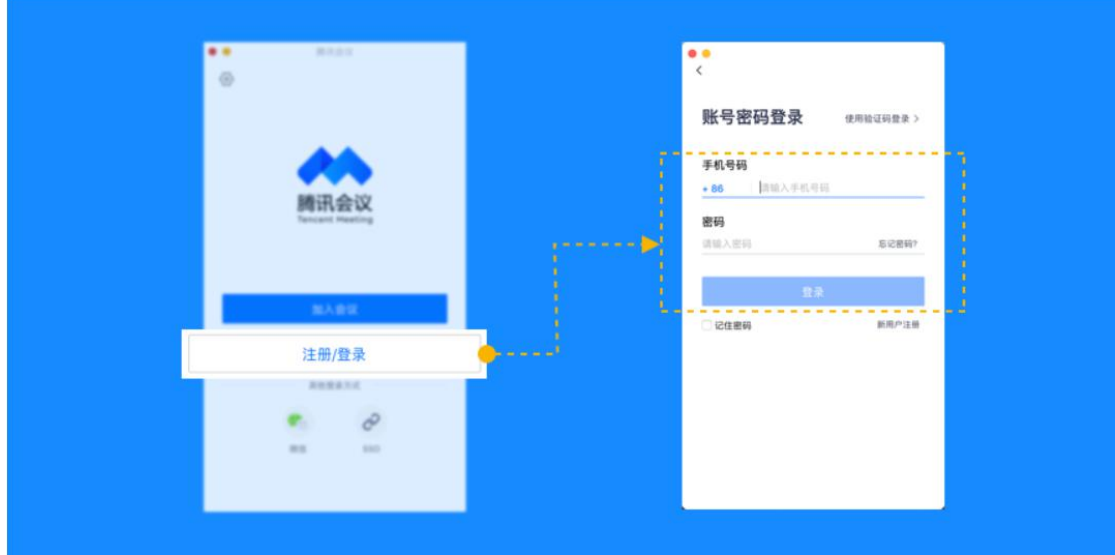

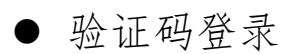

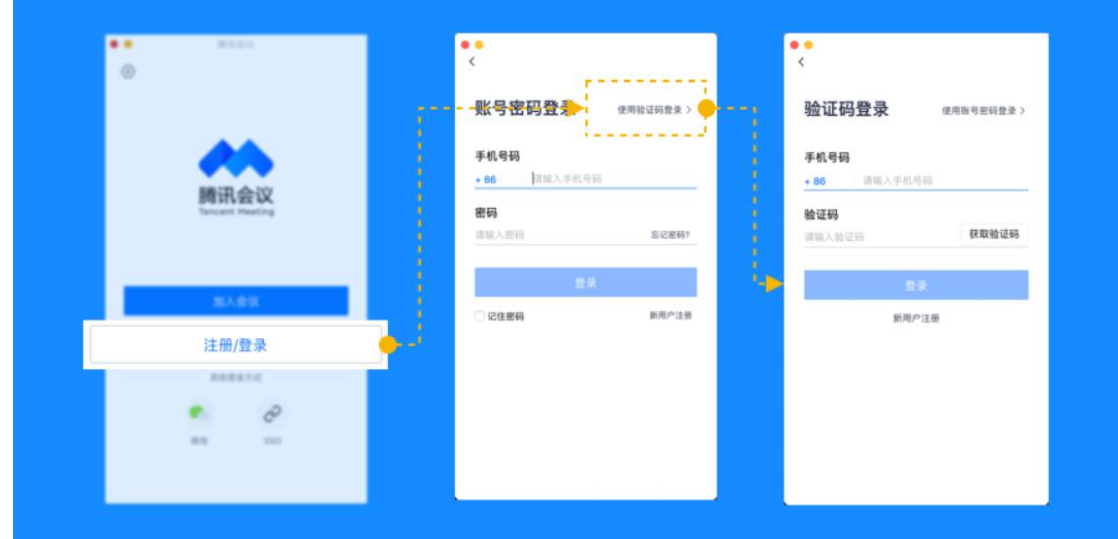

# 微信登录

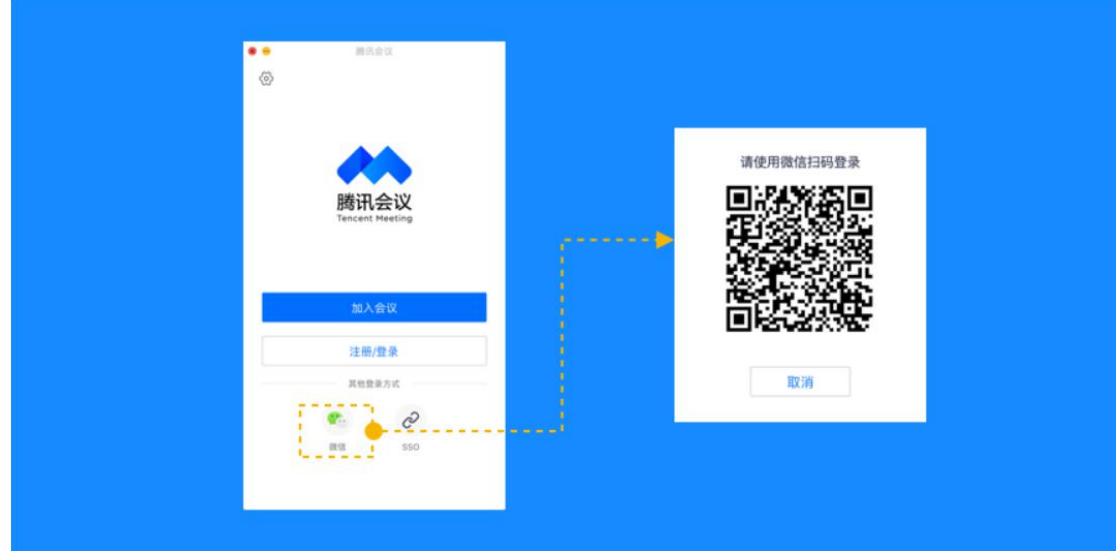

#### 四、功能设置及操作

#### 1.会前设置项

(1)面试者在登录上【腾讯会议】后,需在【常规设置】 中开启摄像头、麦克风等。具体操作如下:

#### ▶ 点击头像

- ▶ 点击设置
- 在常规设置中勾选【入会开启摄像头】【入会开启麦克风】【入 会时使用电脑音频】

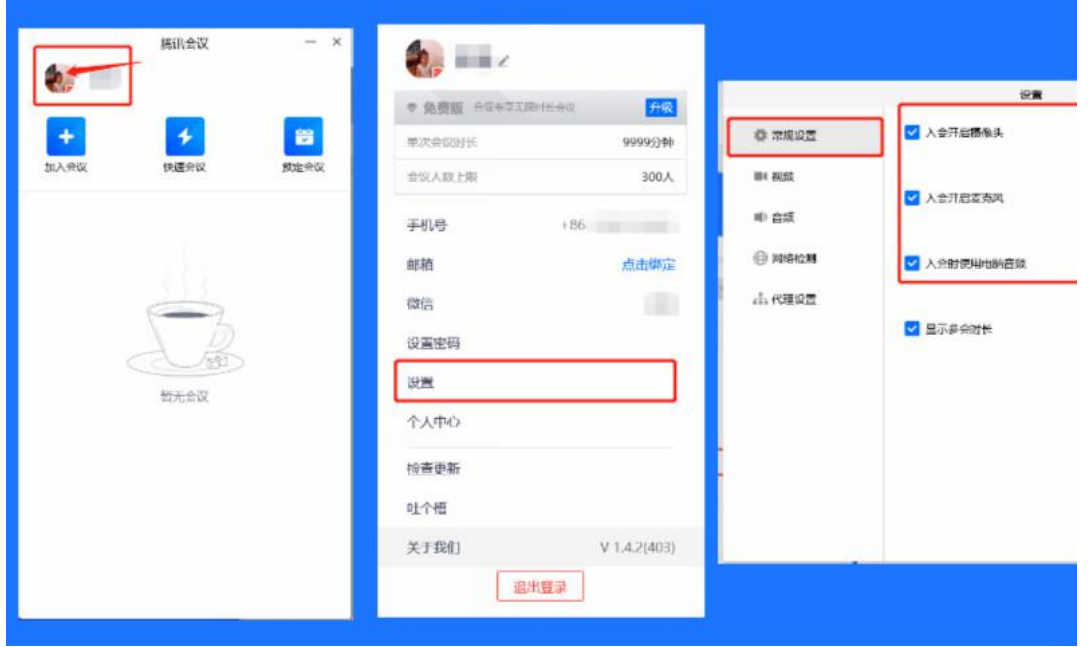

(2)设置腾讯会议名称,格式:本人面试序号,例如 01 点击头像

点击右图的 图标,设置名称

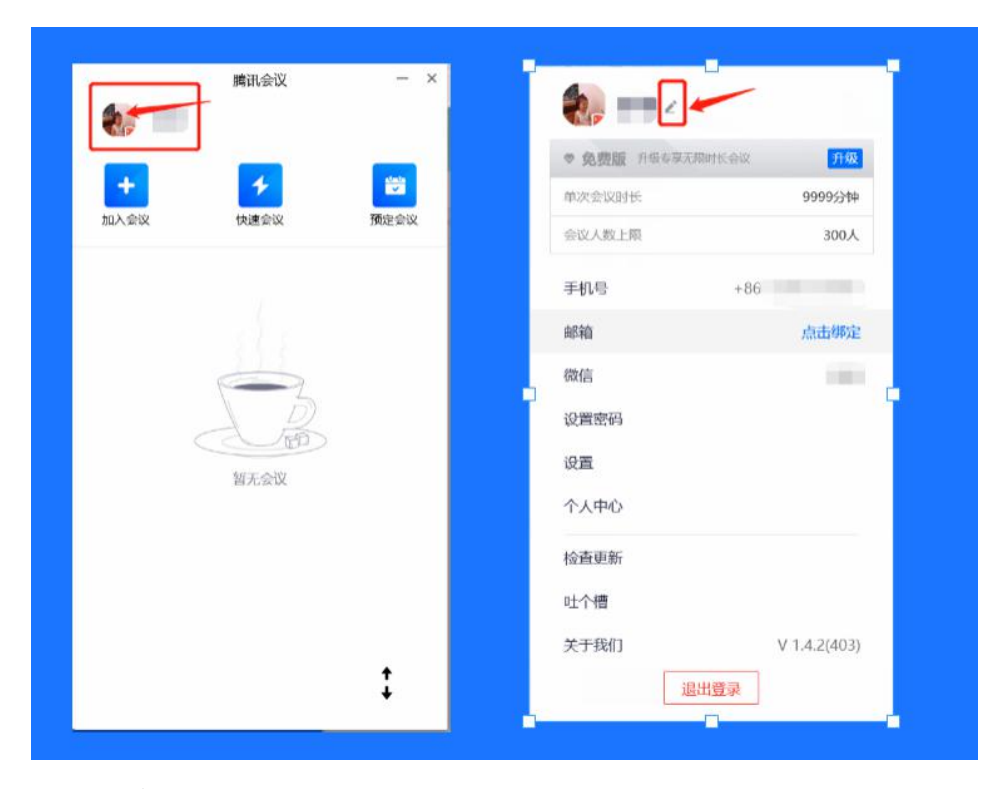

## 2.检测视频

视频中的视频画面:展示当前摄像头采集的画面,同时也 可用来检测您的摄像头是否正常。

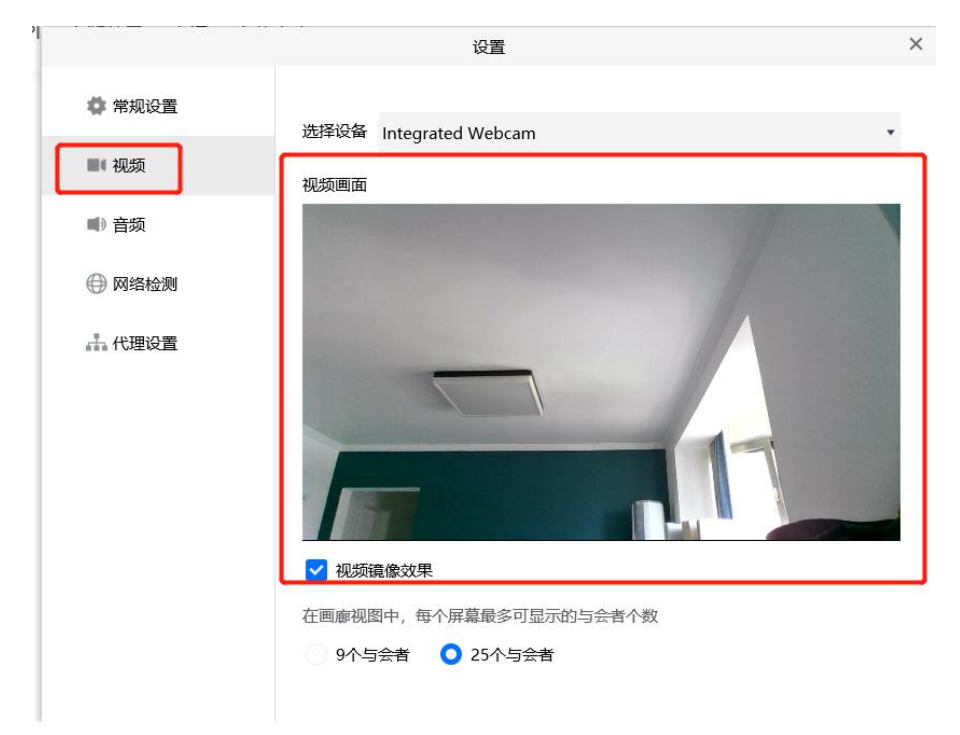

#### 3.检测音频

(1)扬声器

- 选择设备:选择您的扬声器设备
- 检测扬声器及输出等级:点击"检测扬声器",系统会为您播 放一段音乐,用来检测您的扬声器是否正常工作;输出等级 则代表您扬声器输出声音的大小
- 音量:扬声器播放声音的大小
	- (2)麦克风
- > 选择设备: 选择您的麦克风设备
- ▶ 检测麦克风及输入等级:点击"检测麦克风",系统会打开您 的麦克风设备以便您进行检测;当您尝试对着麦克风发出声 音,则会看到输入等级的变化

音量:麦克风输入声音的大小

#### 4.如何加入会议

工作人员会在视频面试开始前将会议号单独发送给考生,考 生收到会议号后点击【腾讯会议】主面板上【加入会议】,如下 图中所示,输入会议号,点击【加入会议】,即可进入会议。

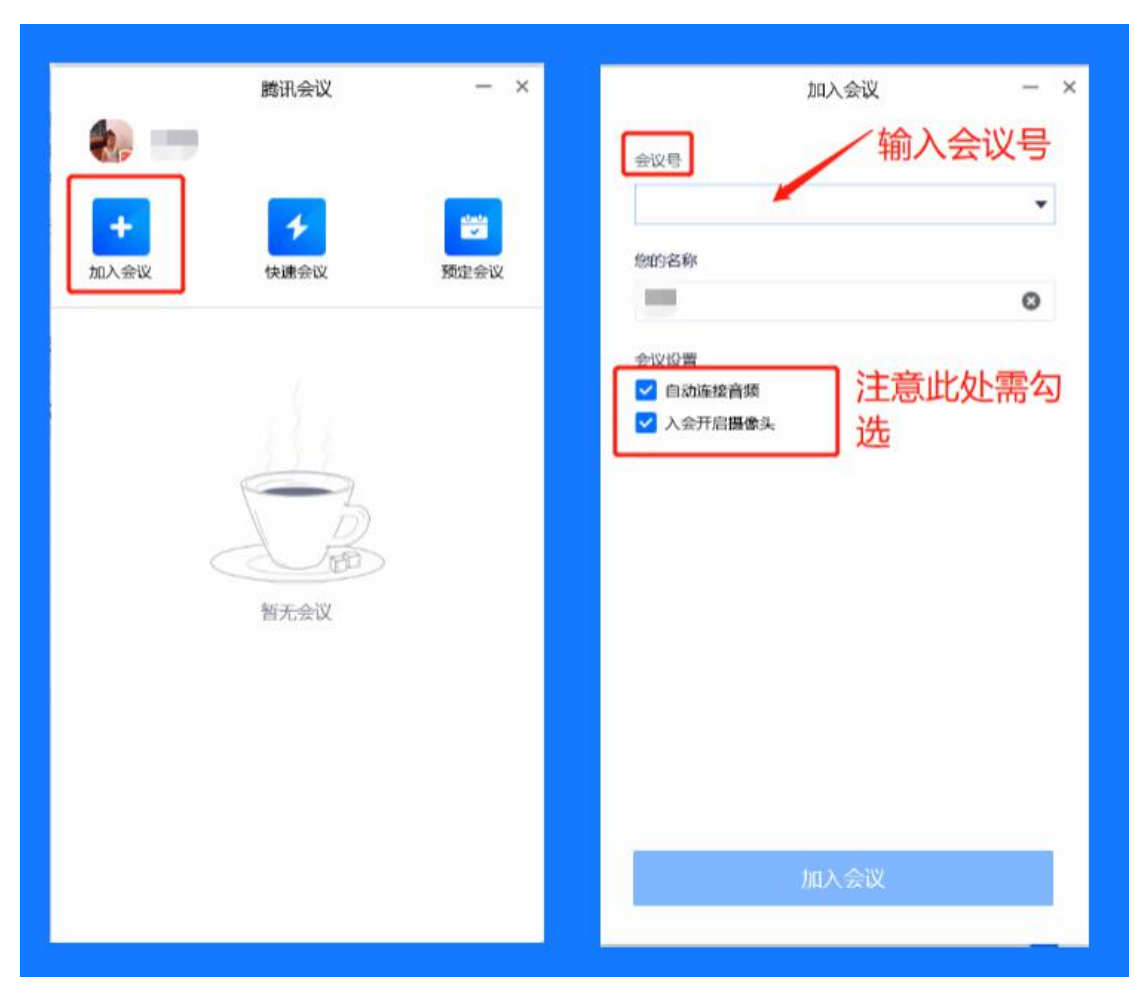

## 5.会议功能

进入会议后,听从主持人指示进行操作并进行面试。

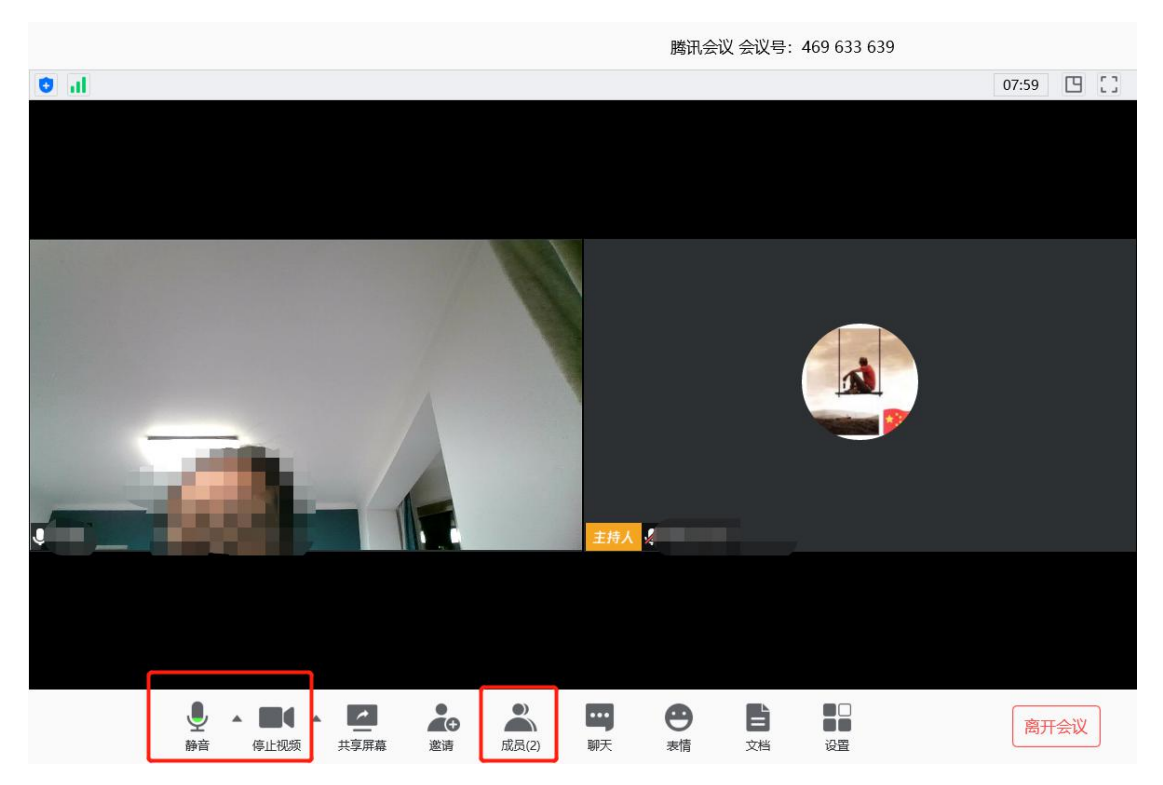

- 解除静音:点击"解除静音"图标,开启麦克风,保持通话 状态。
- ▶ 开启视频: 点击"开启视频"图标,开启摄像头,保持视频 状态。

## 6.退出会议

面试结束,主持人会结束会议,应聘者无需操作。